## **CATHERINE MAYBREY COACHING SERVICES**

**Tutorial– Using LinkedIn Contacts Features**

LinkedIn's contact features allow you to save notes and information about people you don't know or haven't met yet.

This will help you to track cold contacts, job or business leads, and network more effectively.

To start, select save to contacts in the bottom left under the "Connect" button. You'll see that the example is a 3<sup>rd</sup> degree contact, not someone in my network yet.

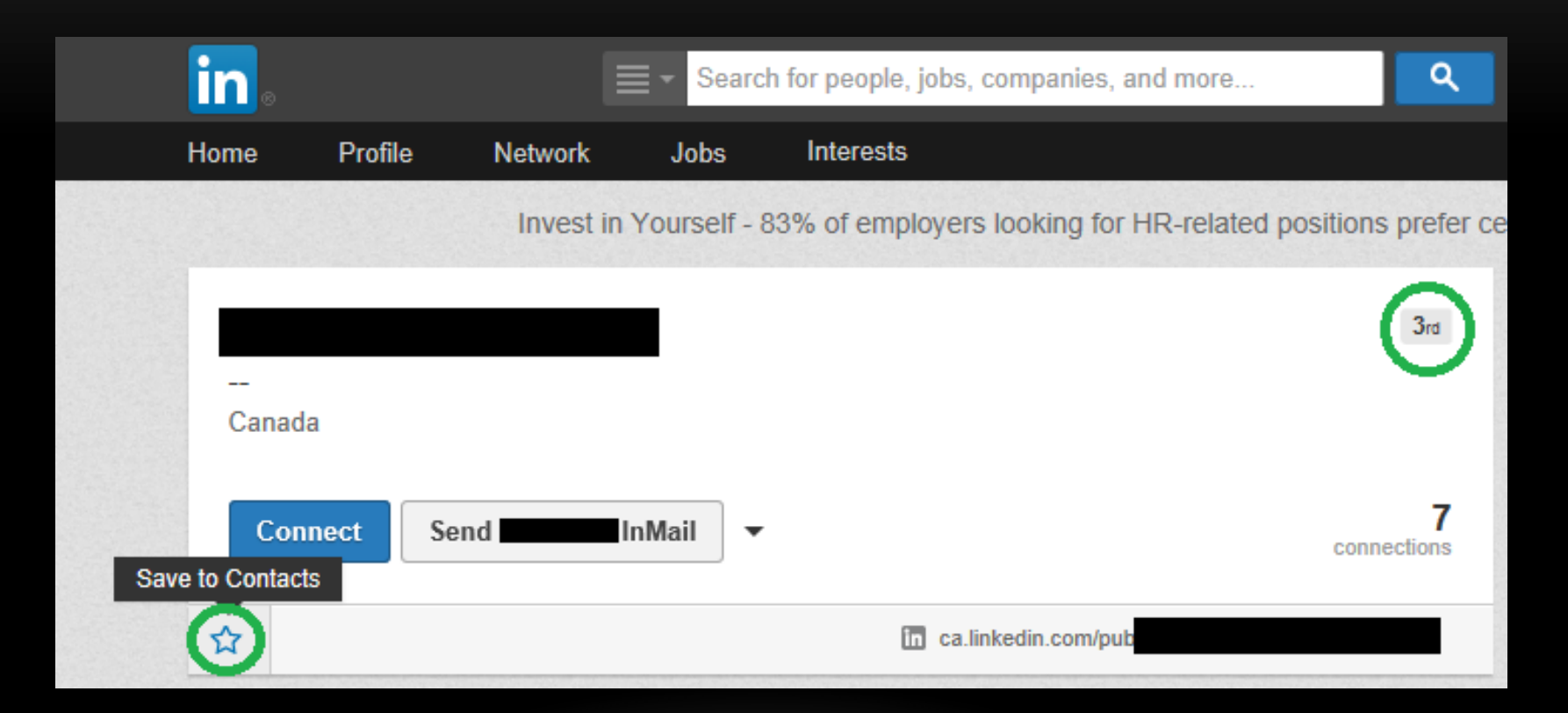

Everything you enter with Contacts is visible only to you. The person will never see anything or know that you added them. They will only know that you visited their profile (unless you are anonymous).

After you save the contact, a new section will open showing when they were saved, and giving options for Relationship & Contact Info.

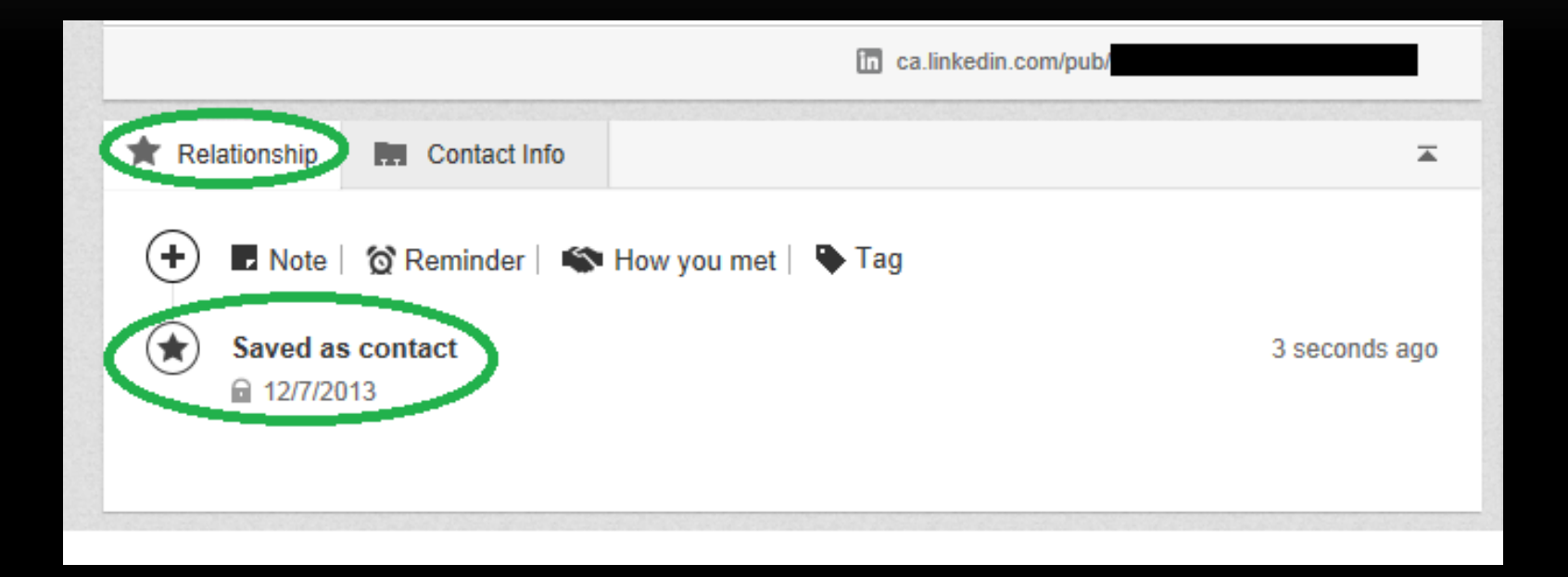

You can now add notes about this person, their organization, or why you're saving their profile.

Select "Note," type in the text box, and hit "Save" when you're done.

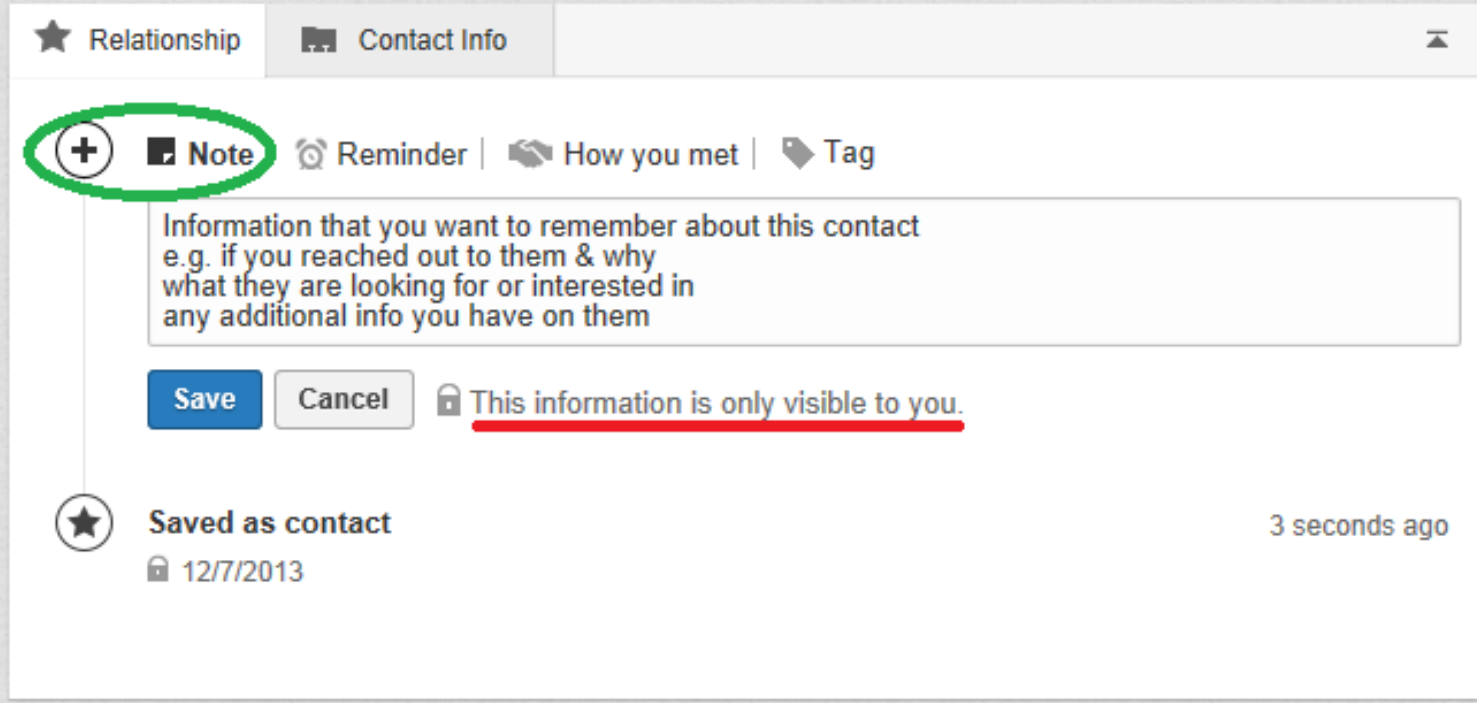

You can also set a Reminder for when you want to follow up or take action. LinkedIn has preset timeframes, or you can select "Recurring" to customize the date.

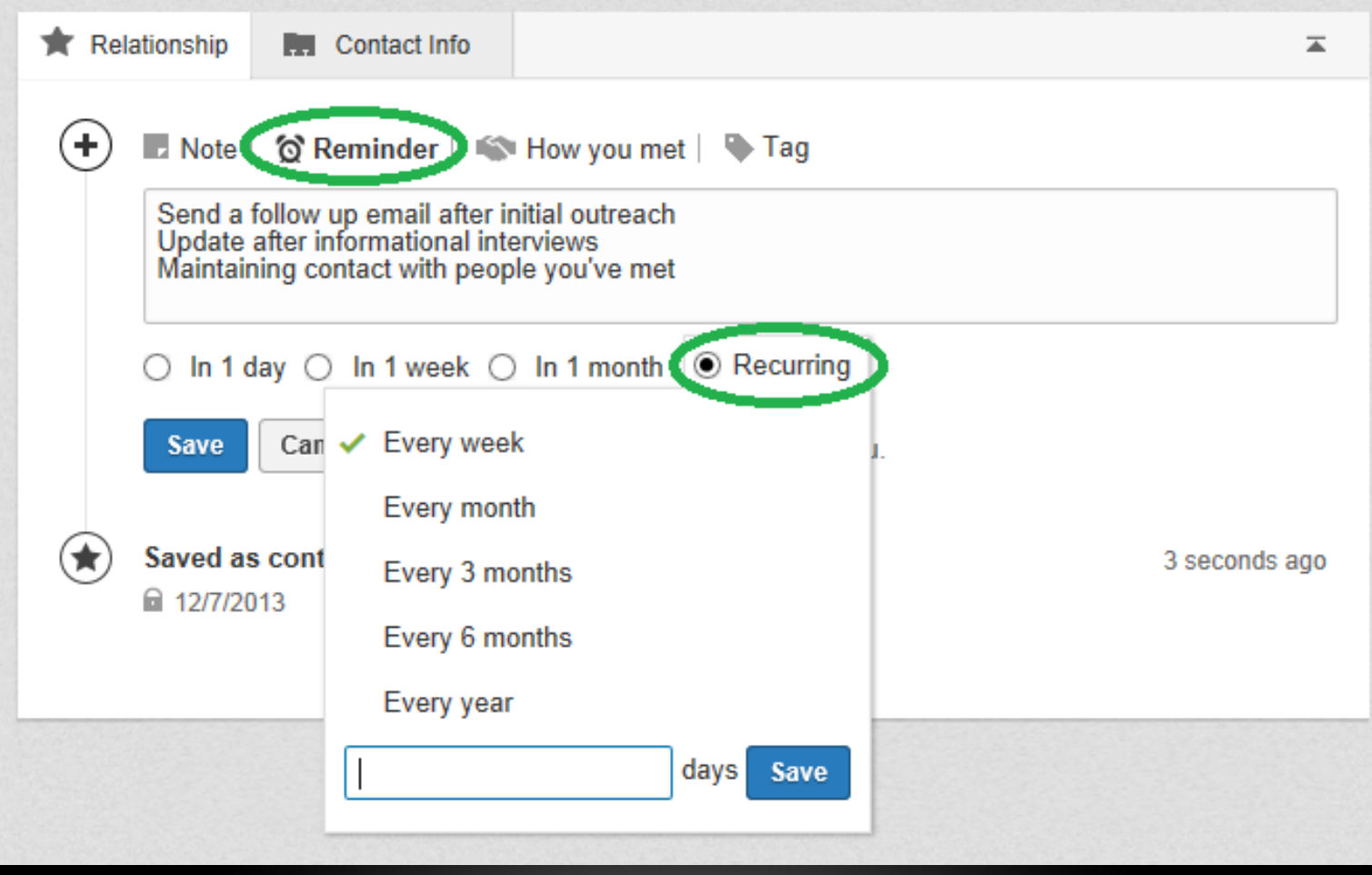

If you have already met your contact, you can enter details under "How You Met."

If someone introduced you, enter their name under the main textbox. Their profile will link if you are connected.

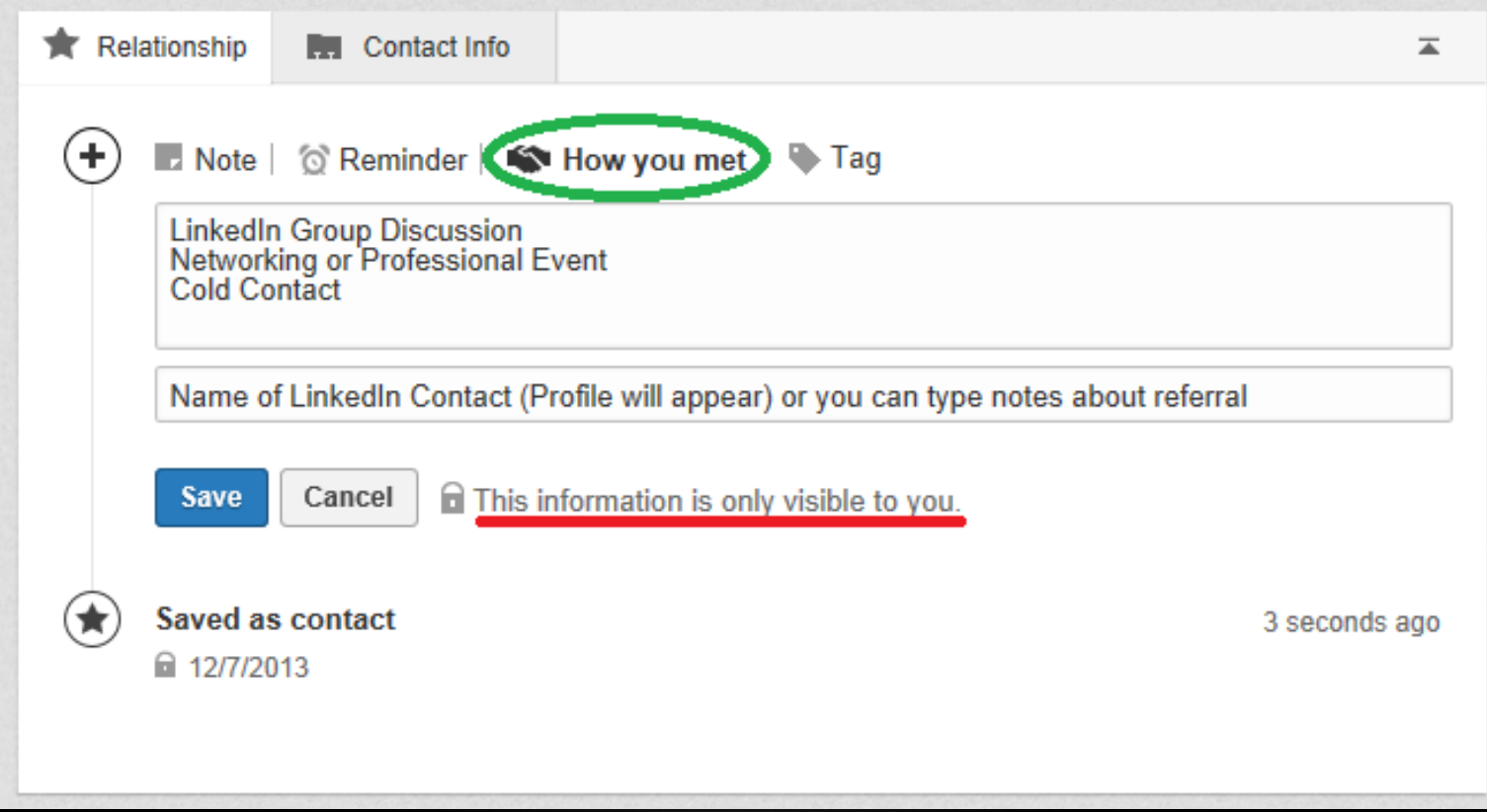

The "Tag" feature will help you sort your contacts so you will be able to find them again later. Click Tag and select from your list.

You can Add tags to create new categories, or Manage existing categories.

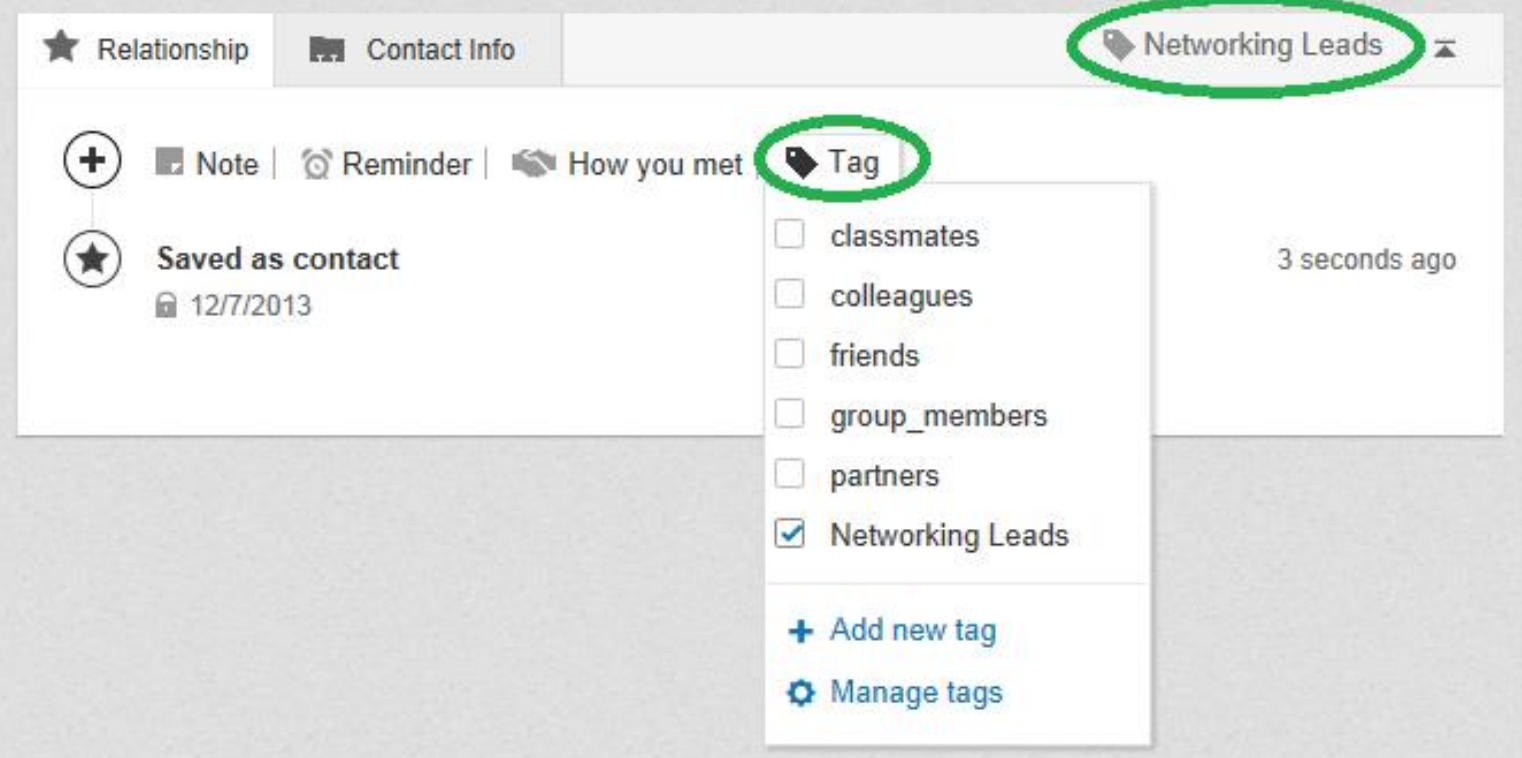

When you select "Manage Tags" it will bring up a new screen. Edit any of the existing tags by clicking on the pencil icon. Remove tags by clicking the X.

In the example, "Networking Leads" was changed to "Finance Networking Leads." Making tags more specific will help you remember how you find them again later.

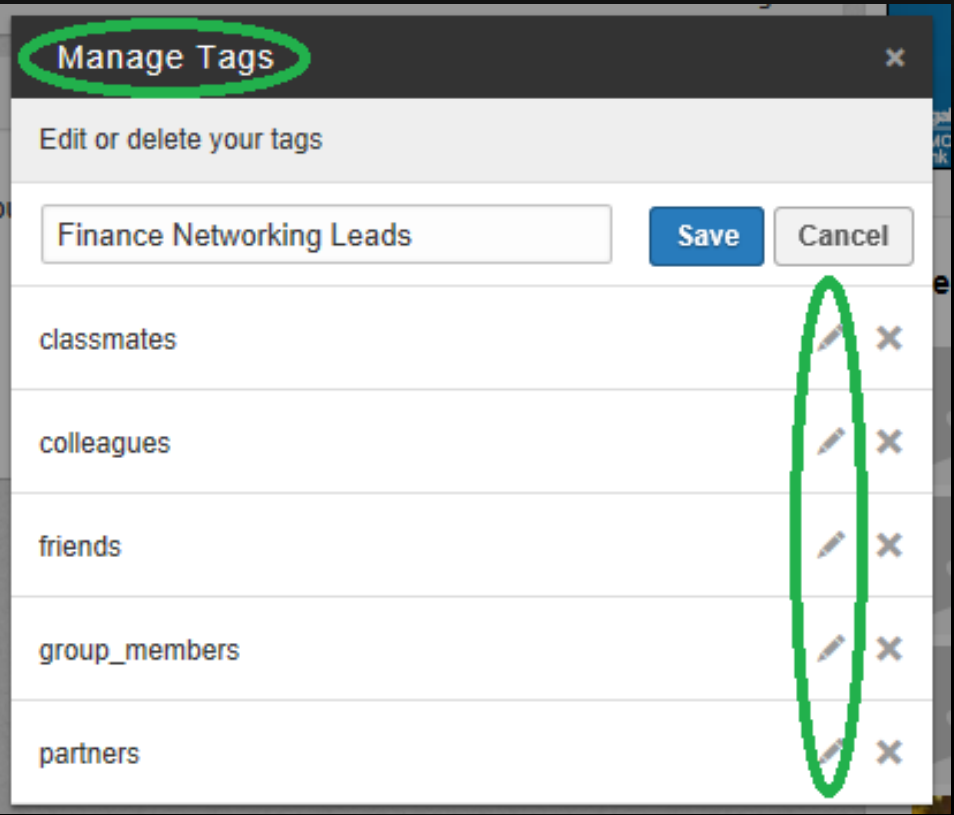

You can also save contact information that you might have from a website or business card. Then you don't have to worry about losing the card, or changes to webpages.

## Select "Contact Info" and then "Edit Contact Info."

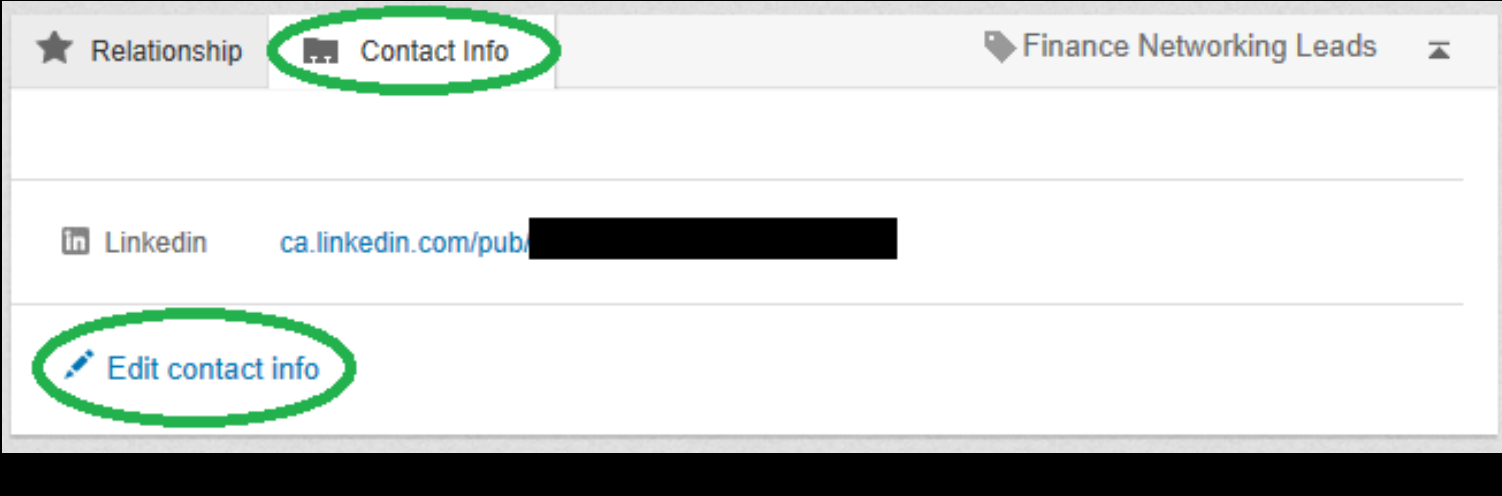

A new section will open, and you can enter all the details you have for your contact.

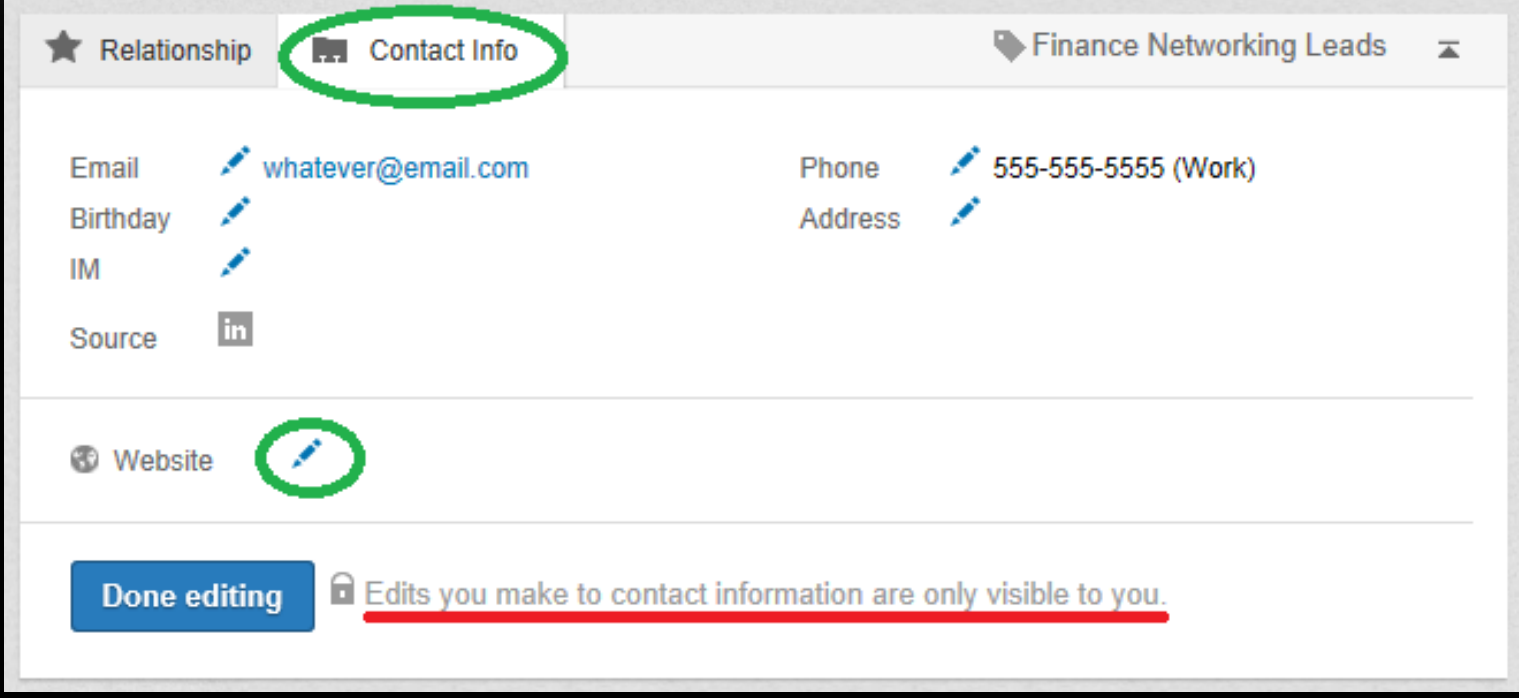

If you want to remove a contact, go to "Network" on the top navigation bar and select "Contacts."

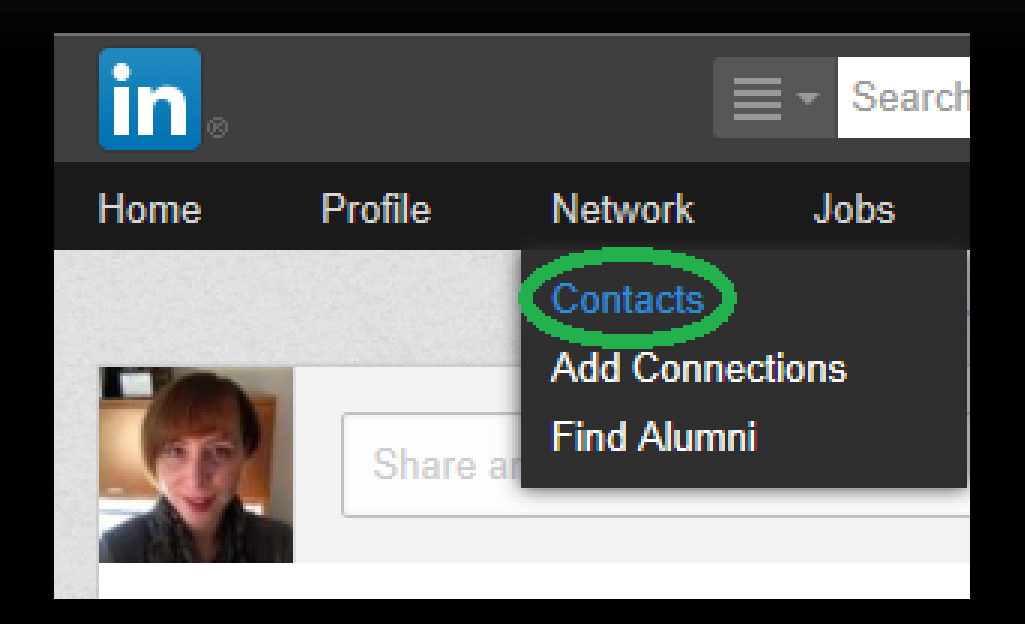

You can now filter your search by Tag to find the right profile. In the example, the tag was "Finance Networking Leads."

When the profile comes up in your results, click "More" and select "Remove from Contacts."

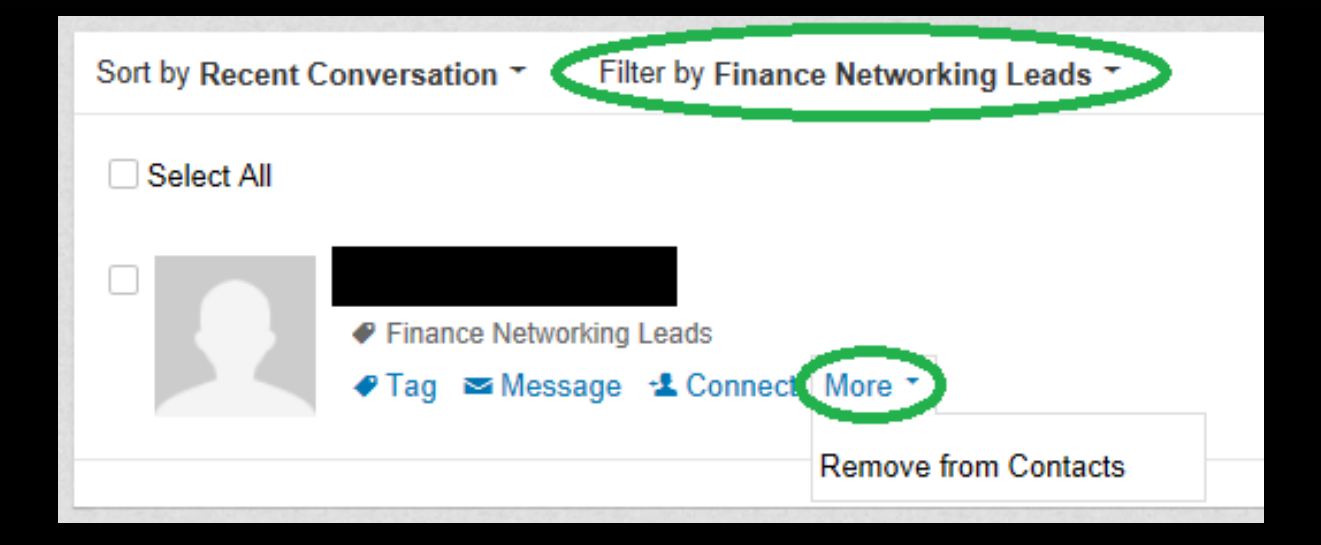

LinkedIn will ask you to confirm, and remind you that you will lose all saved information if you delete the contact. Select Remove.

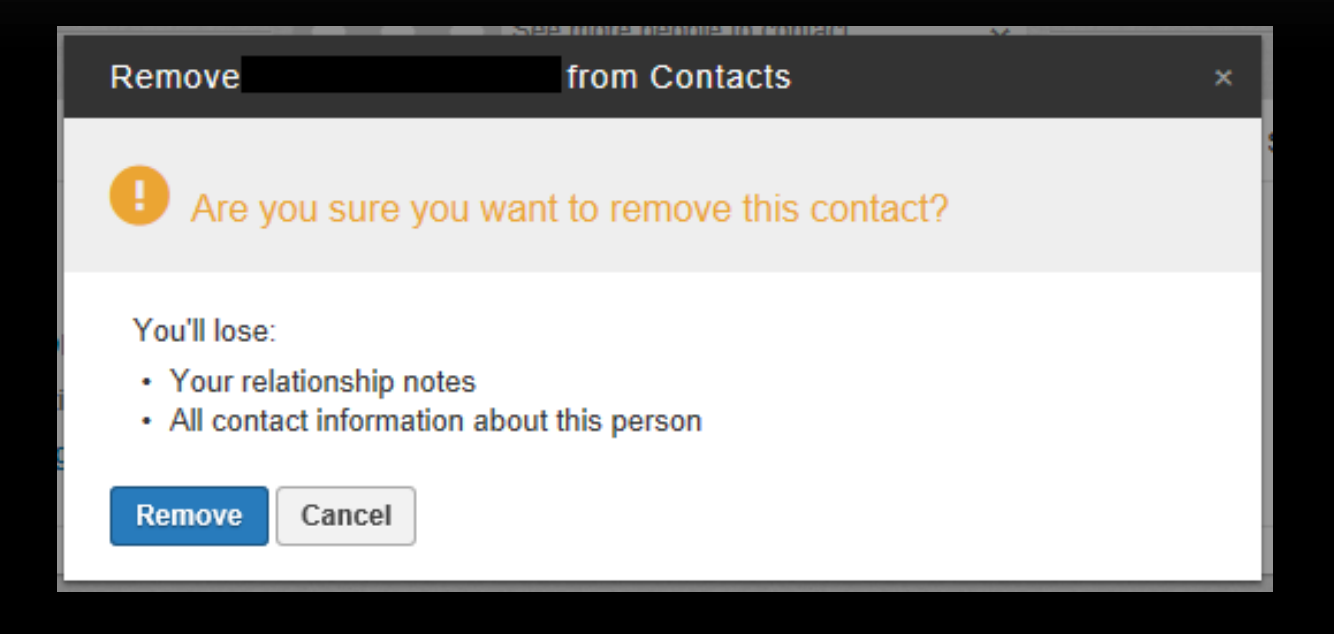

That's all there is to it. You can now add, manage, remove and re-add contacts however you see fit.

Hope you enjoyed this LinkedIn Tutorial. For more resources, or assistance with your profile, please contact cate@cmcoachingservices.com.

## **CATHERINE MAYBREY COACHING SERVICES**

**www.cmcoachingservices.com cate@cmcoachingservices.com 905-902-3928**